# **学生修改密码途径说明**

- **途径一:联系班主任重置密码**
- **途径二:通过家长帐号重置密码**
- **途径三:通过之江汇找回密码功能重置密码**
- **途径四:通过之江汇客服重置密码**

**2021 年 2 月**

# **途径一:联系班主任重置密码**

#### 1. **班主任通过之江汇** APP **重置学生密码**

1). 班主任登录之江汇 APP, 切换至【班级】页面, 点击班级进入详情页。

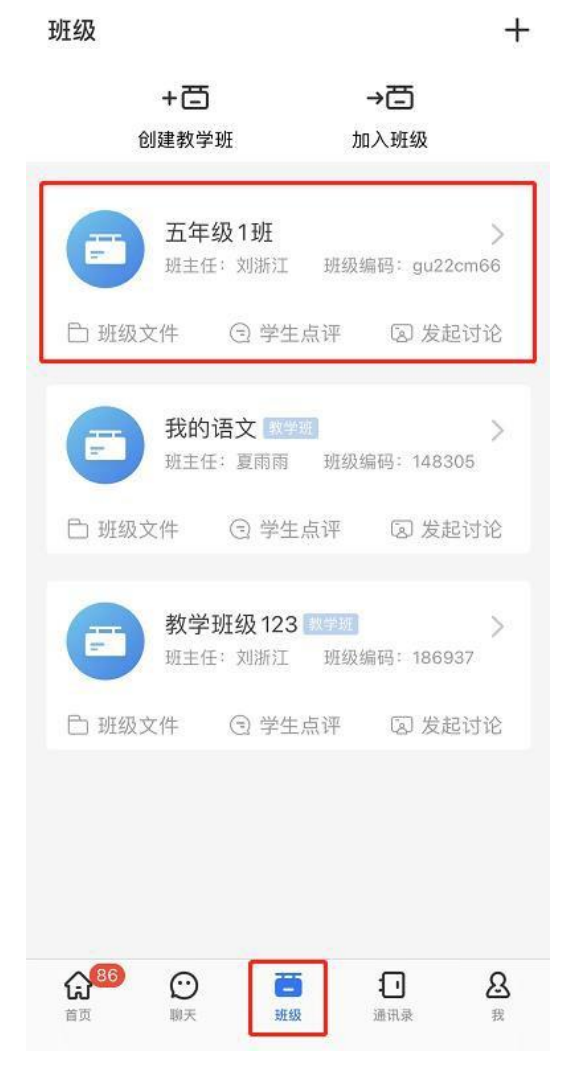

2).点击【成员】按钮

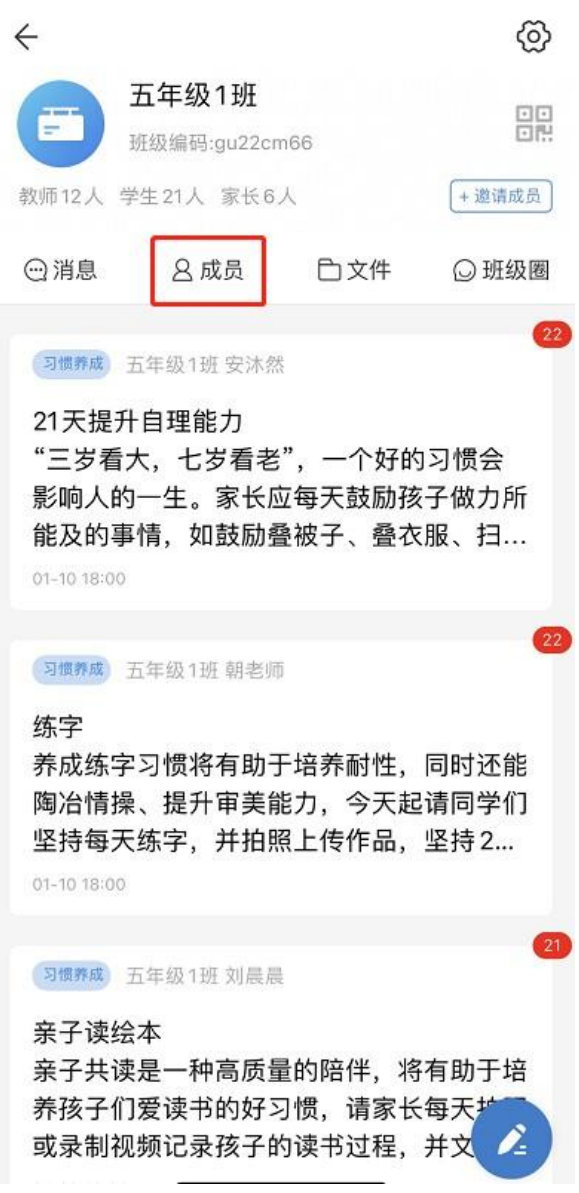

3).在成员列表里点击选择需重置密码的学生,进入学生信息页面

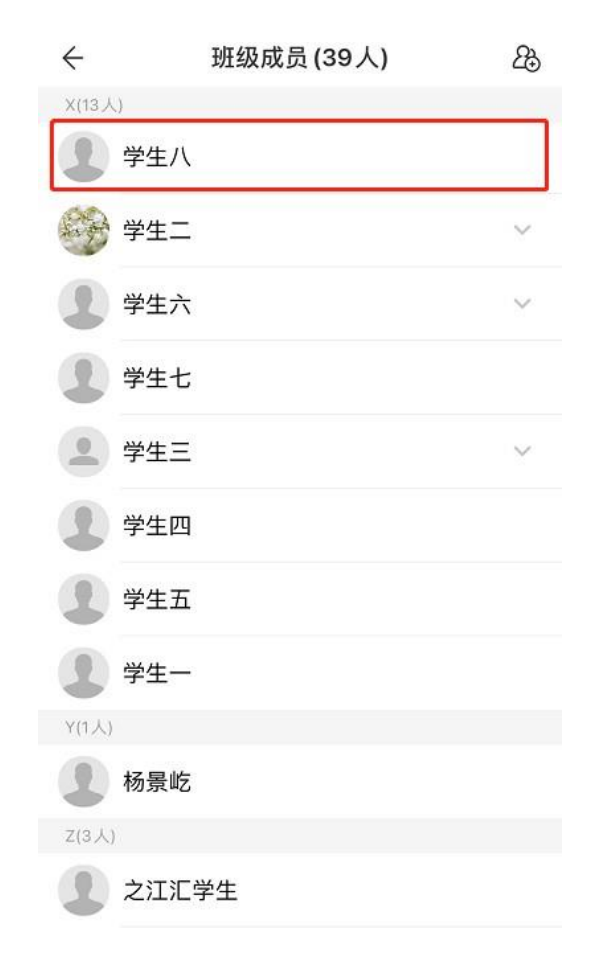

).点击【重置密码】,二次确认后即可重置成功。点击复制密码,即可以将重置后的新

密码复制粘贴发送给学生。

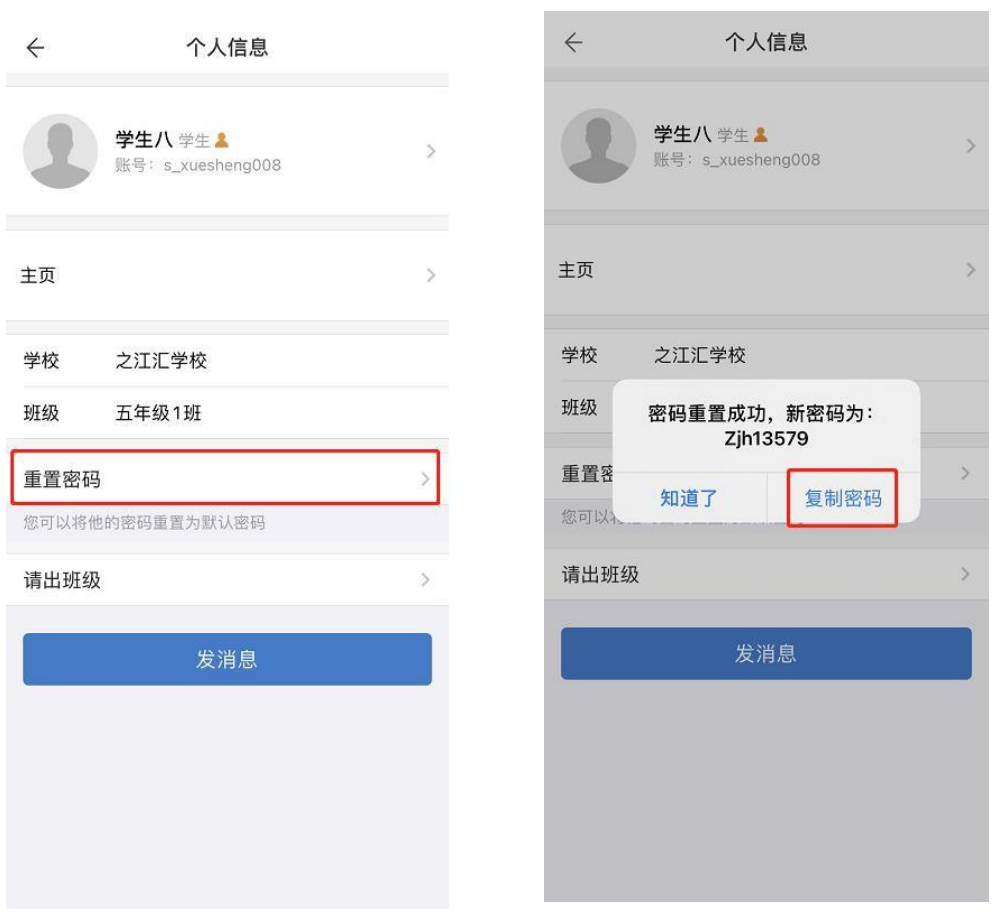

- 2. **班主任通过** WEB **端重置学生密码**
	- 1). 使用账号密码登录之江汇平台 [http://yun.zjer.cn](http://yun.zjer.cn/) 后进入个人空间; 2).

在个人空间点击个人信息模块【任教班级】,打开任教班级列表弹框;

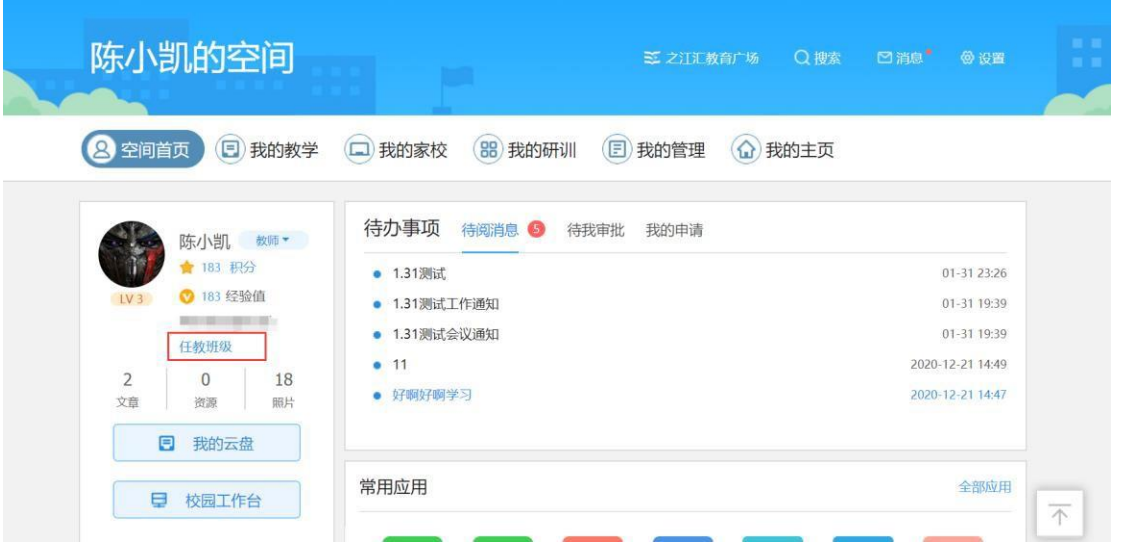

陈小凯的空间 ※ 之江汇教育广场 Q搜索 図消息 @ 设置 3空间首页 日 任教班级  $\times$ 班级名称 所在校区 班主任 操作 陈小凯 九年级1班 陈小凯 前往班级 From London 3 ★ 183 秒 01-31 23:26 ● 183 经 八年级1班 **COMMENT** ang an 前往班级 01-31 19:39 柯桥区智 01-31 19:39 任教班级 2020-12-21 14:49  $^{\circ}$  11  $\circ$ 18  $\overline{2}$ • 好啊好啊学习 2020-12-21 14:47 文章 资源 调片 日 我的云盘 常用应用 全部应用 日 校园工作台  $\overline{\wedge}$ 

## 3).找到担任班主任的班级,点击【前往班级】进入班级主页;

4).在班级主页点击【班级管理】进入班级管理后台;

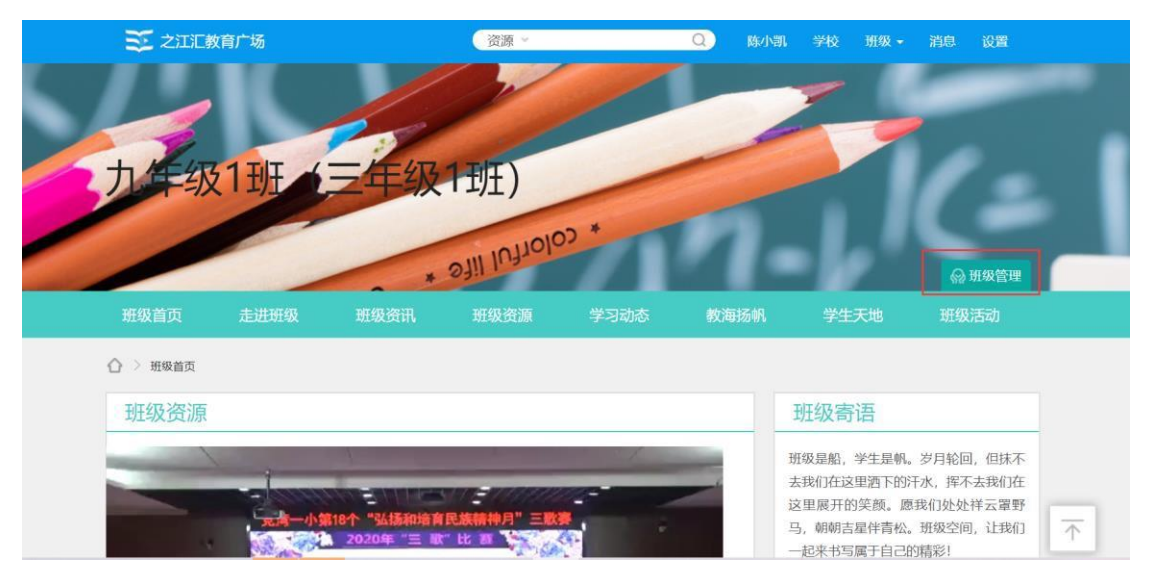

5).在班级管理后台点击用户管理-班级成员,通过学生姓名找到对应学生后, 点击用户列表前勾选框,再点击右上角【重置密码】按钮即完成对应学生密 码重置。

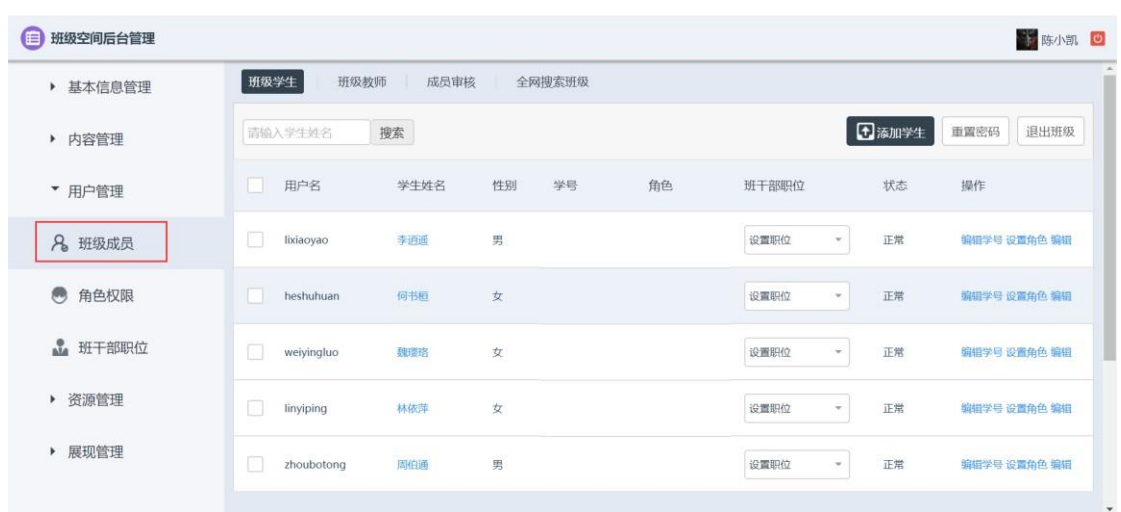

## 3. **学校管理员创建班级操作手册**

学校管理员可自行通过 WEB 端(电脑端)创建班级及调整班级设置。具体 操作方法如下:

1). 访问之江汇平台 [http://yun.zjer.cn](http://yun.zjer.cn/) 后进入个人空间, 点击设置下【学校管

理】打开学校管理页面;

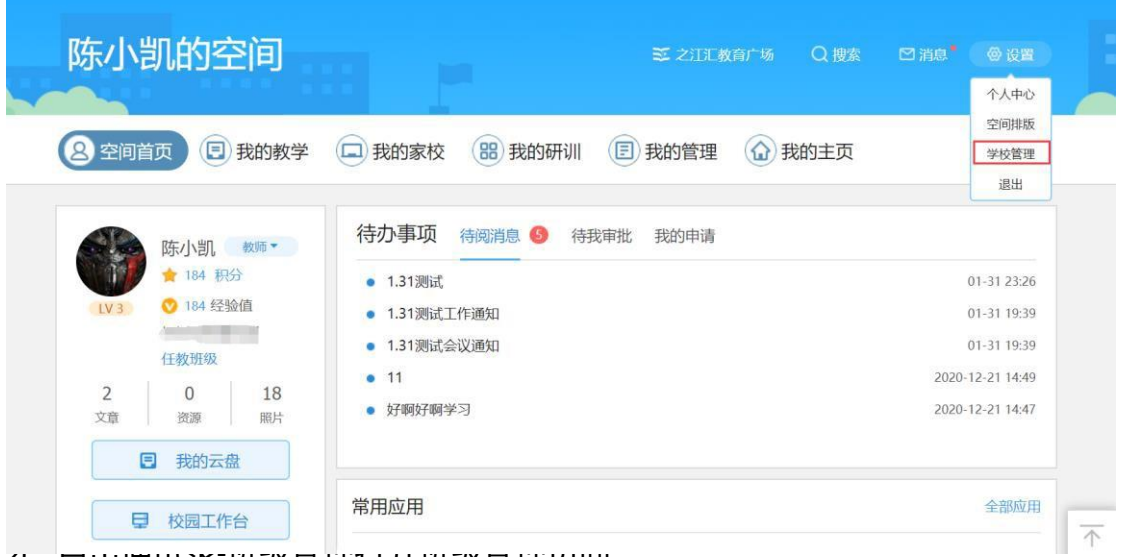

4 . 点山地小水-班次自社JJJI班次自社火田;

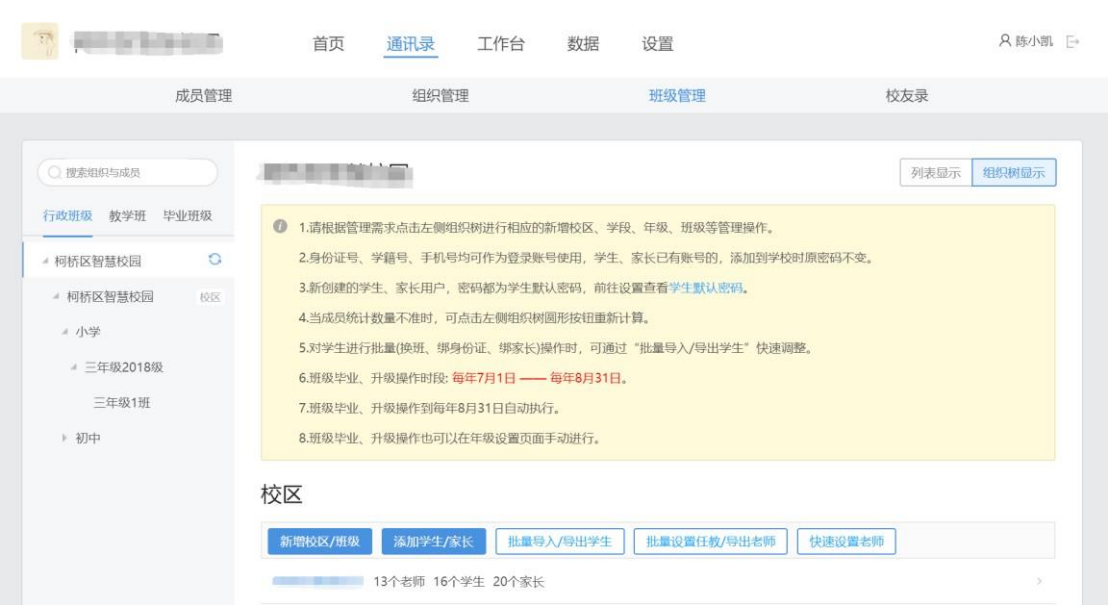

3). 点击左侧行政班级目录树查看已有校区、学段、年级和班级情况:

## **(1)对应校区不存在时批量创建班级方法**

点击左侧目录树中学校名称,再点击右侧【新增校区/班级】按钮创建新的 校区及年级;

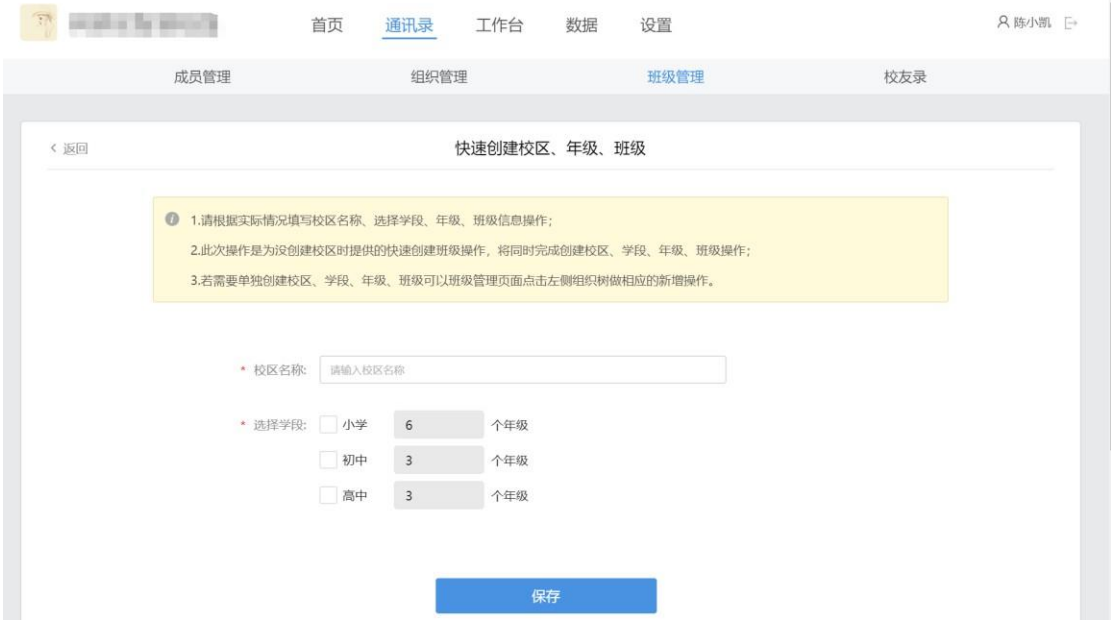

选择学段及学制后完成年级下对应班级数量设置,点击【保存】完成班级批 量创建。

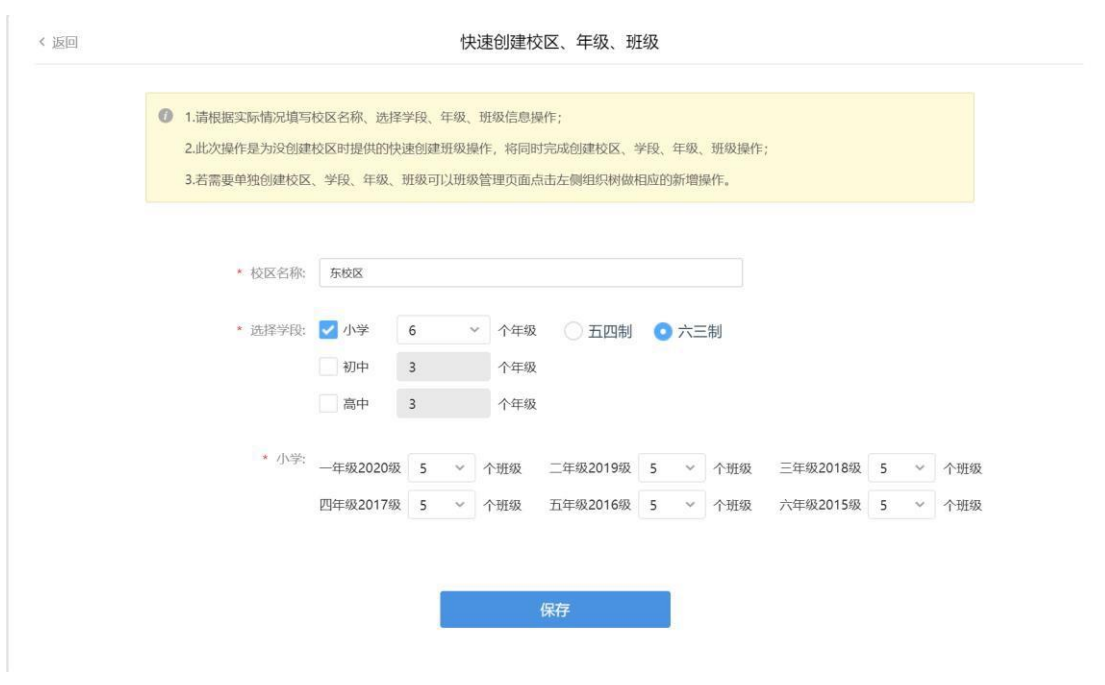

## **(2)对应校区已存在但学段不存在时批量创建班级方法**

点击左侧目录树中对应校区,在右侧操作页面点击【新增学段】按钮打开新 增学段弹框;

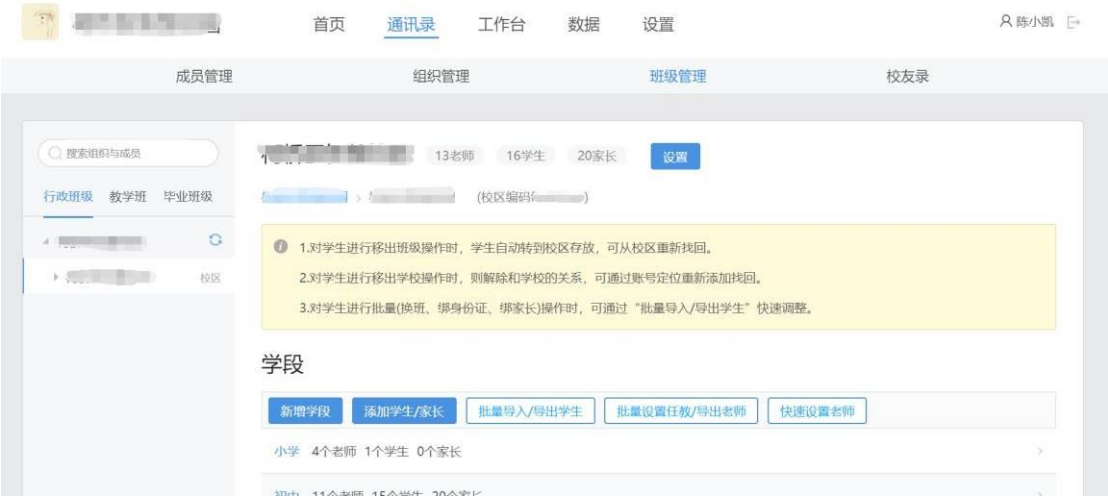

在弹框中勾选对应学段和学制,完成班级数量设置后点击【确认】完成班级 批量创建;

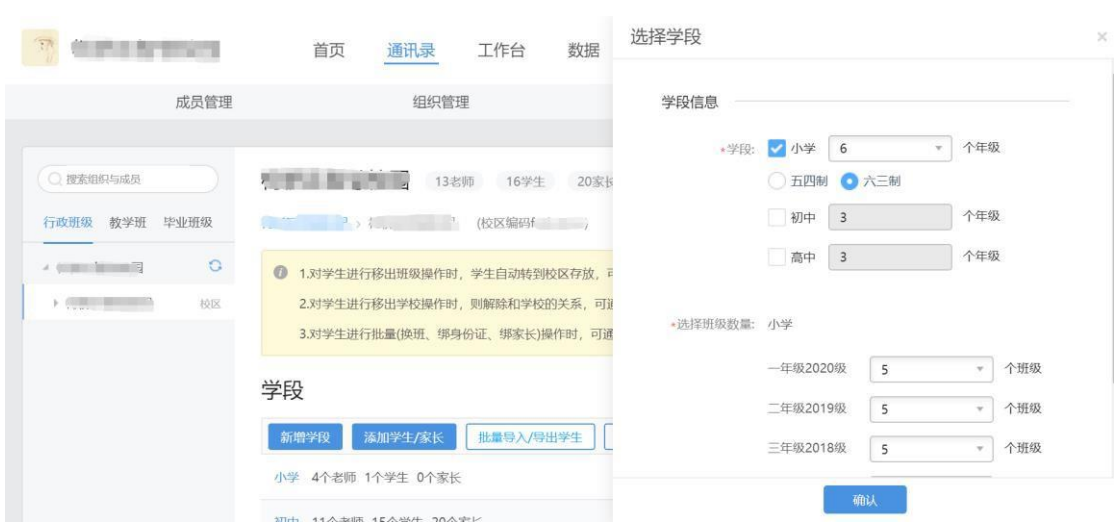

## **(3)对应校区、学段已存在但年级不存在时批量创建班级方法**

点击左侧目录树中对应学段,在右侧操作页面点击【新增年级】按钮打开新 增年级弹框;

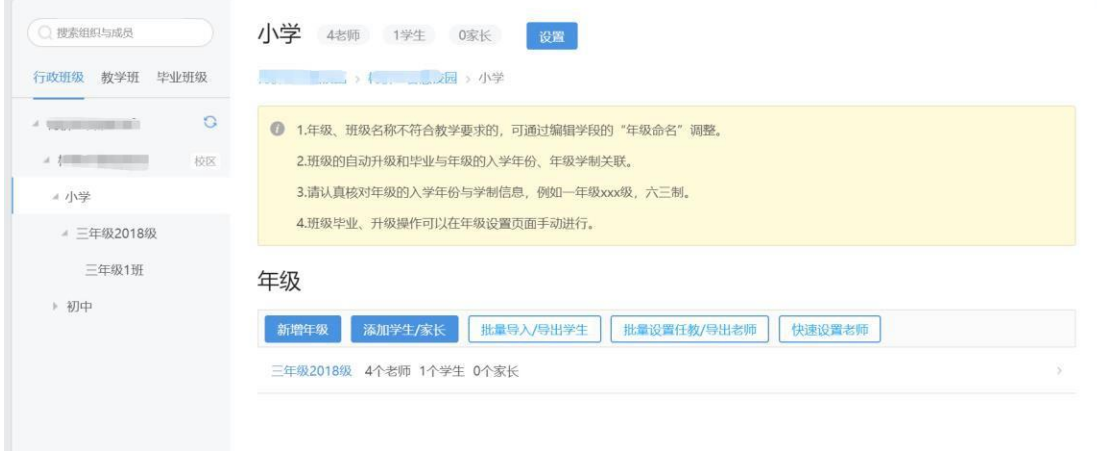

在弹框中选择对应年级,完成班级编号起止设置及学制选择后点击【确认】 完成班级批量创建;

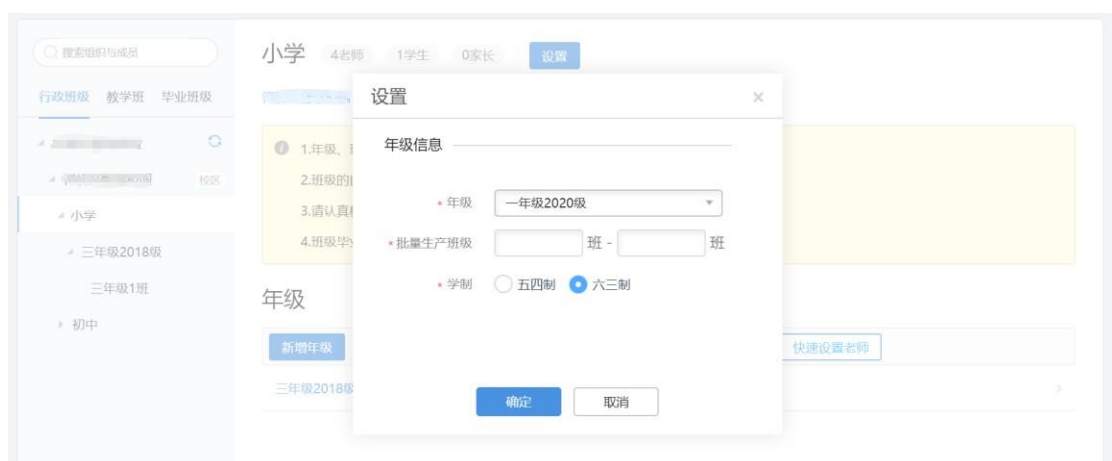

#### **(4)对应校区、学段、年级已存在但班级不存在时批量创建班级方法**

点击左侧目录树中对应年级,在右侧操作页面点击【新增班级】按钮打开新 增班级弹框;

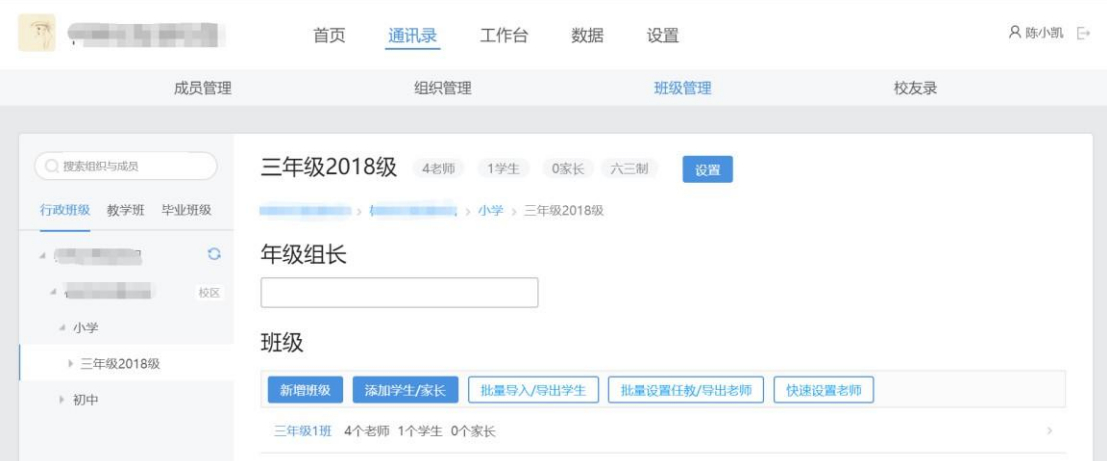

在弹框中选择是否批量生成班级,根据选择情况完成对应设置点击【确定】 完成班级创建;

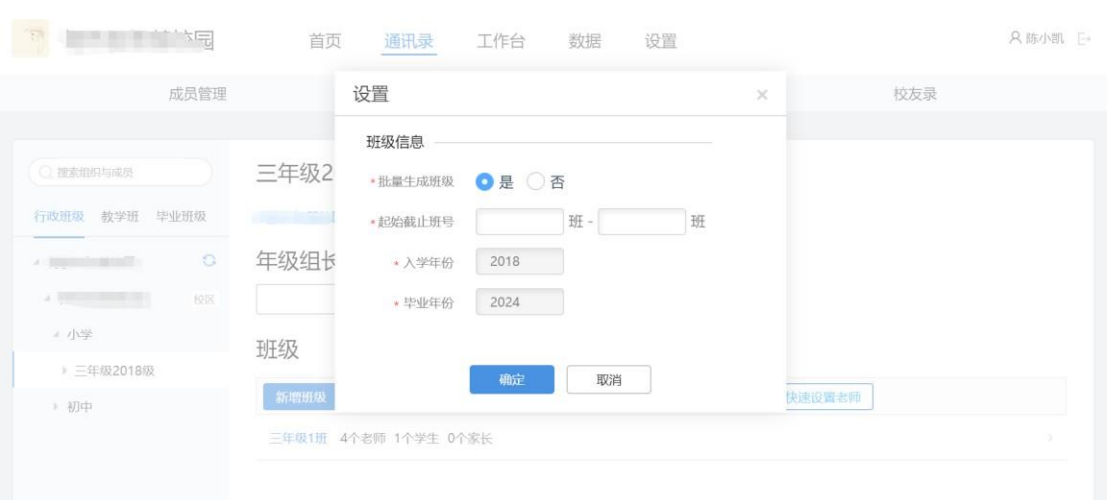

# **途径二:通过家长帐号重置密码**

# 1. **家长如何重置孩子密码**

1) 家长登录之江汇 APP, 切换至【我】页面, 点击【我的孩子】菜单。

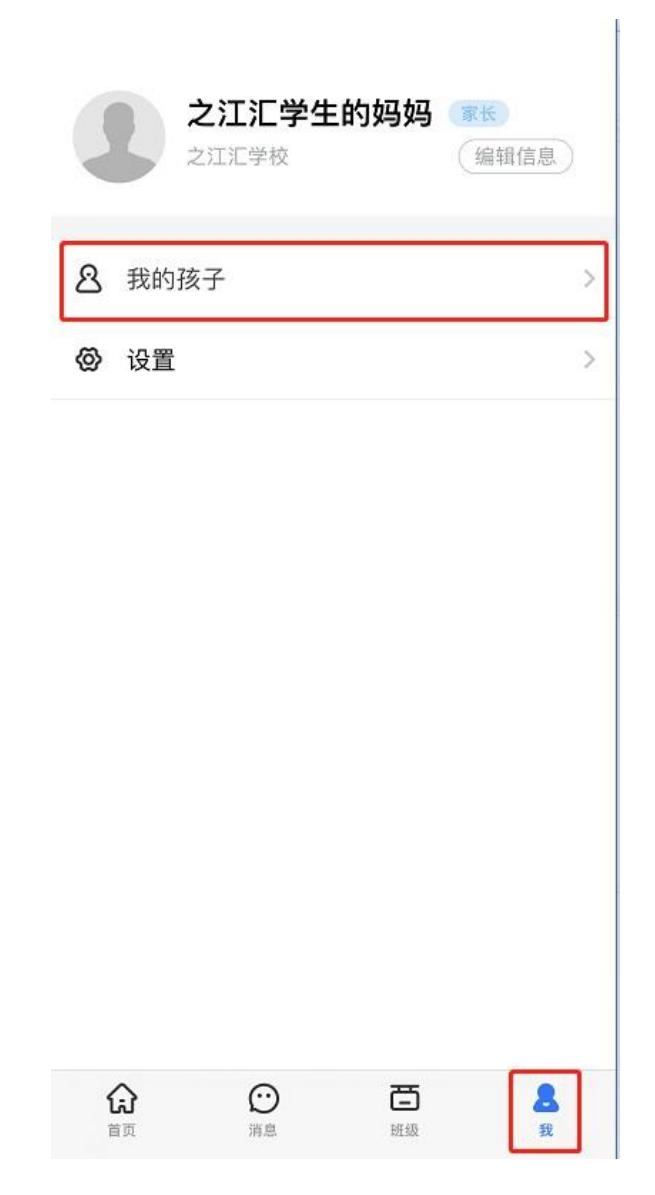

).点击孩子姓名进入编辑孩子资料页面

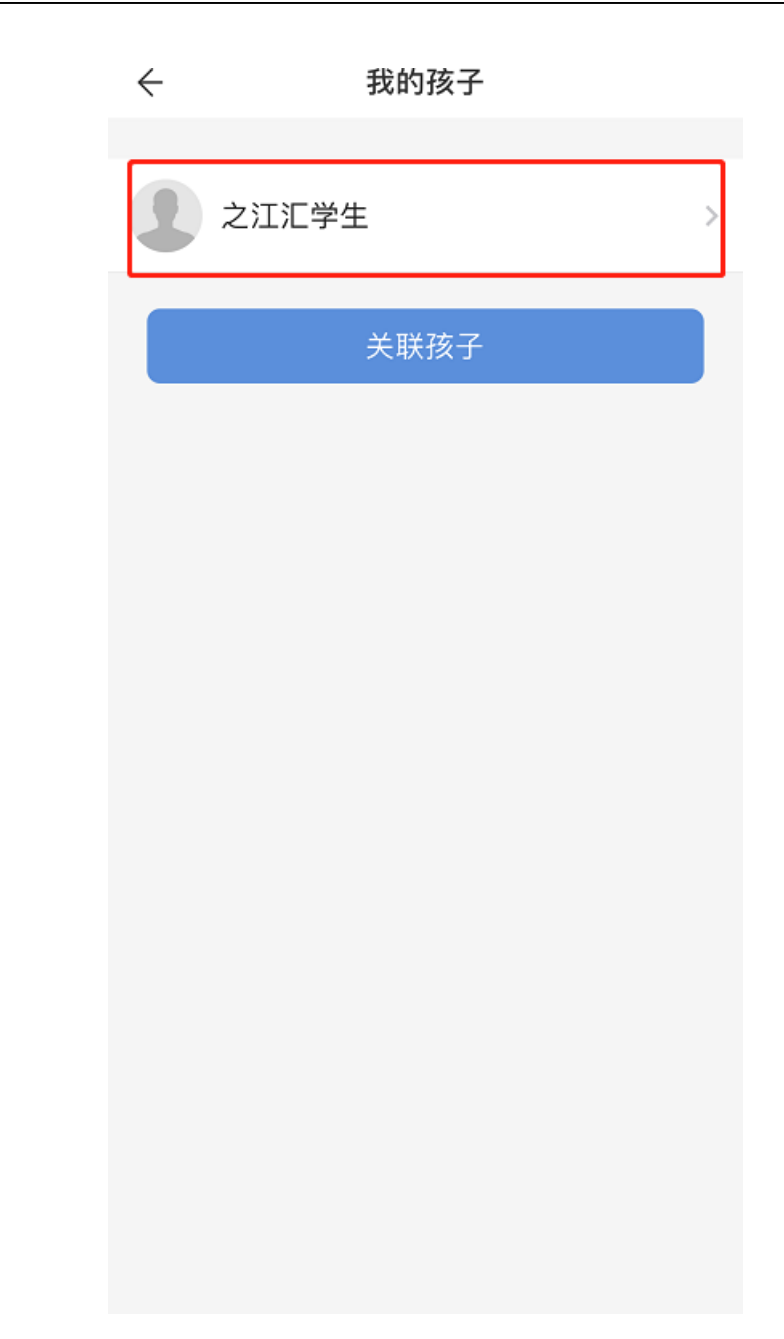

).点击【修改孩子密码】菜单,即可按照页面提示修改孩子密码。

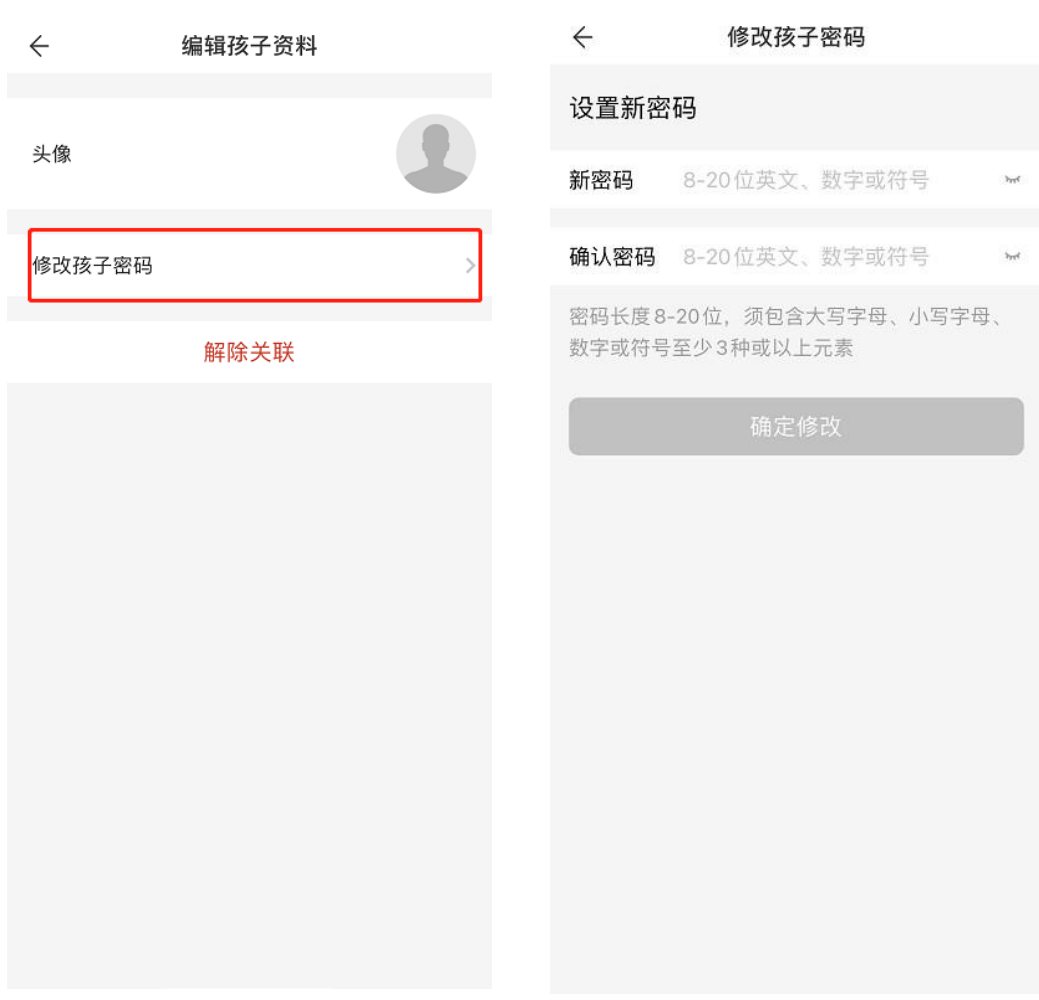

# 2. **家长如何关联自己的孩子**

1) 家长登录之江汇 APP, 切换至【我】页面, 点击【我的孩子】菜单。

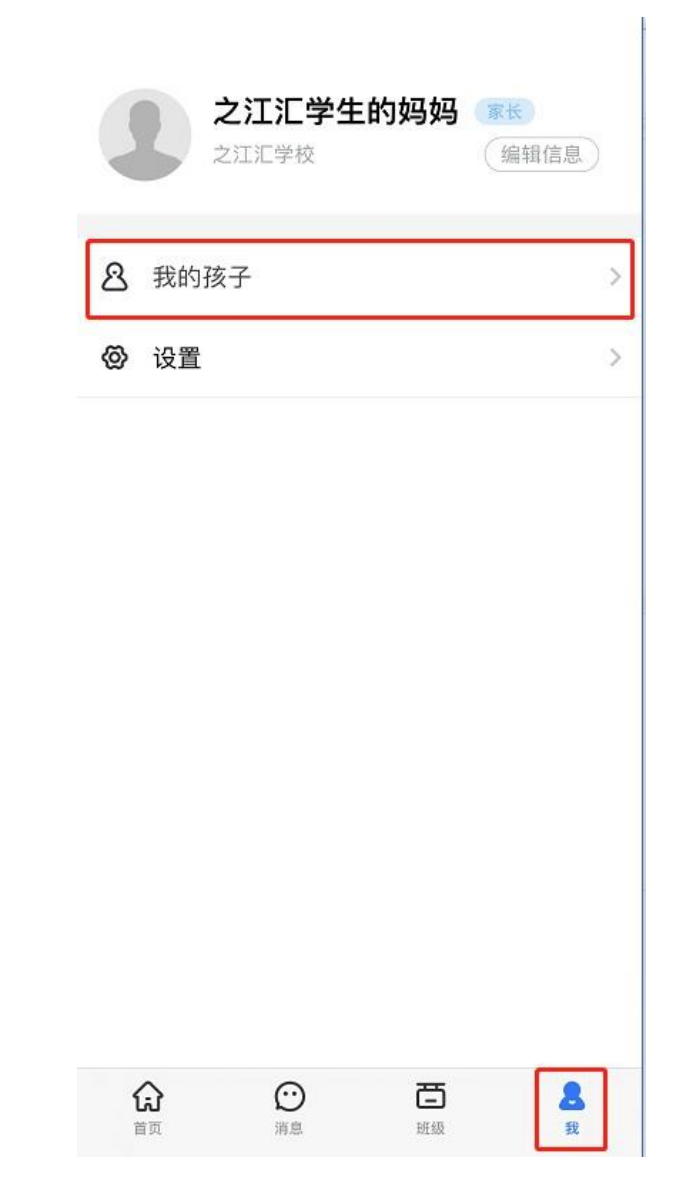

).点击【关联孩子】按钮

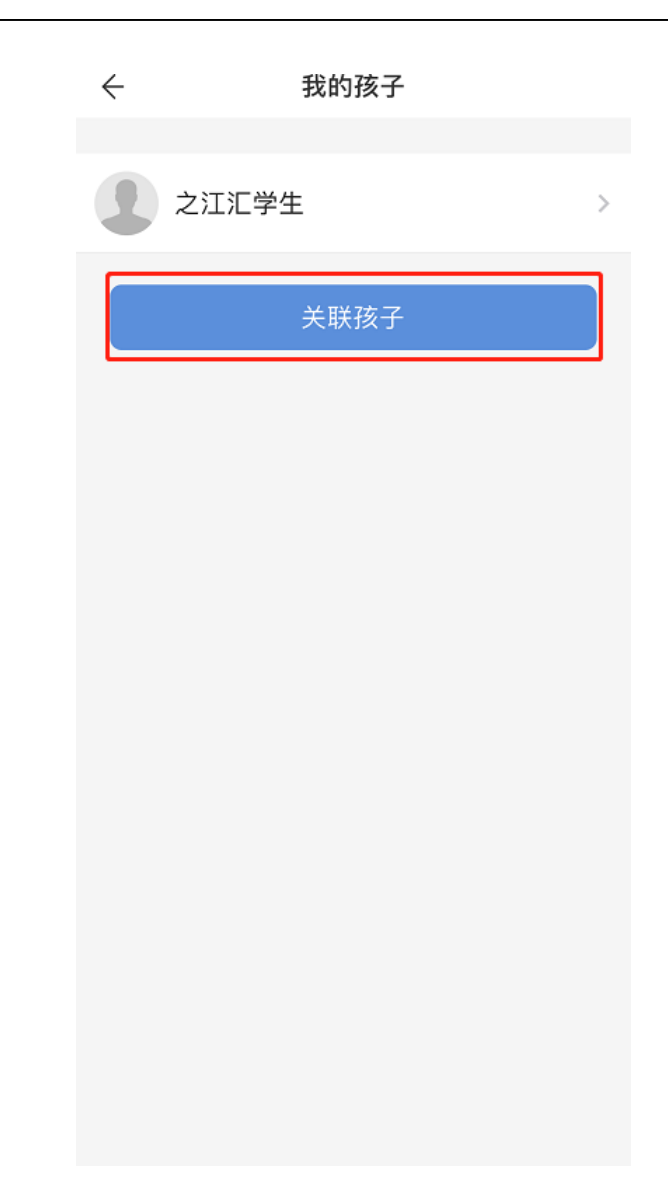

).输入孩子真实姓名和身份证号,即可关联成功

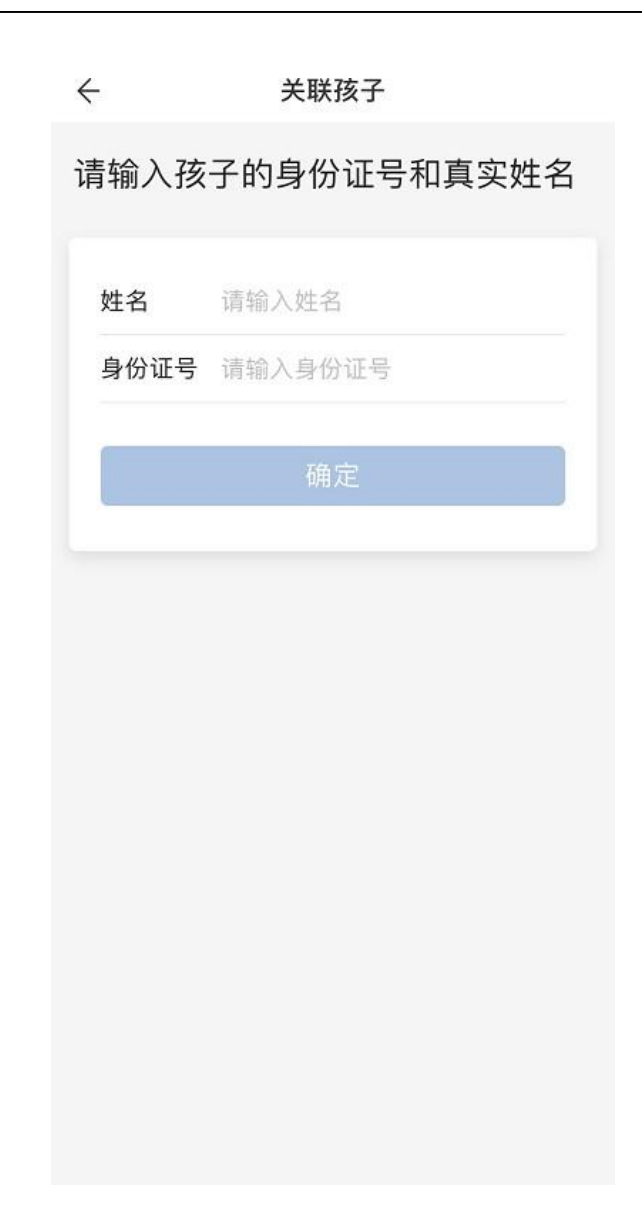

# **途径三:通过之江汇找回密码功能重置密码**

### 1. **通过找回密码功能重置密码**

1). 访问之江汇平台 [http://yun.zjer.cn](http://yun.zjer.cn/),点击右上角【登录】按钮打开统一认 证登录页面;

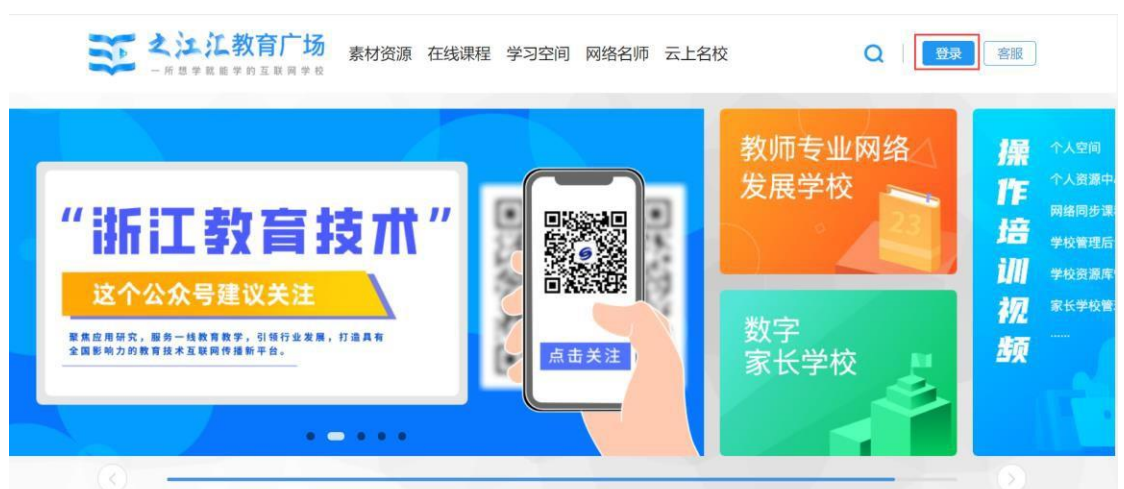

2). 在统一认证登录页面点击【忘记密码】进入找回密码页面;

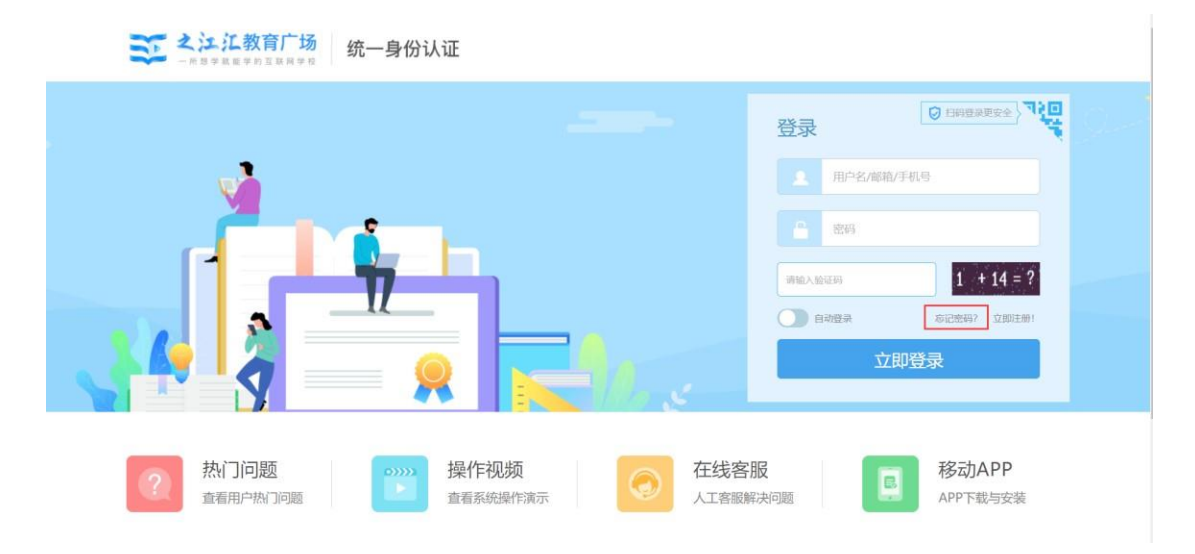

3). 在找回密码页面通过已绑定的手机号或邮箱完成密码找回, 或者通过关联信 息,完成姓名、身份证号及学校信息填写,根据需要选择通过家长关联手机验证或 其他方式验证找回学生密码。

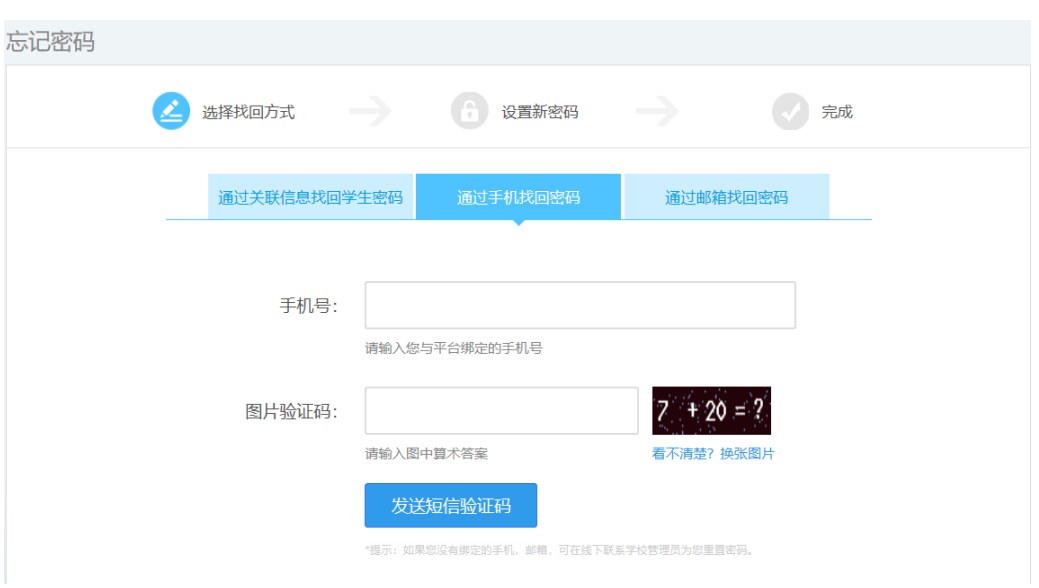

# **途径四:通过之江汇客服重置密码**

工作日 8:30~17:00 期间,可拨打之江汇客服电话:0571-87880806 进行重置密码